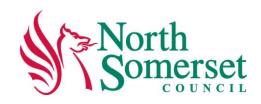

## A guide on how to:

## **Create your account on the North Somerset Online Directory**

To add a new entry or update an existing entry you will need to have registered for an account.

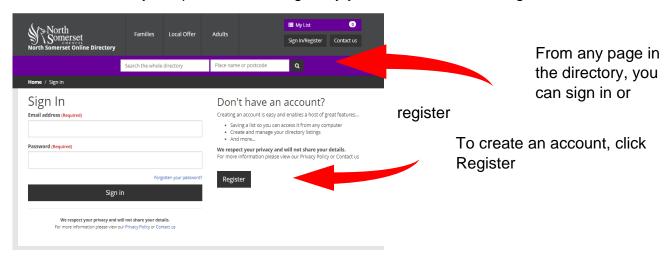

### Create account Why register? Complete your new If you provide services, activities or events, then by registering here, you can get an account that will enable you to get listed on this site. You will also be able to return and keep your listing up to date, add photographs and documents. This is a free account details Surname (Required) See our policy on appropriate entries We have a policy outlining How to register Please complete the form by filling out your details for all fields. Passwords must be eight characters or more and include at least one number. Email address (Required) what is an appropriate Once you have submitted your details, you will receive an email with a link to activate your account. The link is valid for twenty four hours. entry, follow this link to Choose password (Required) If you have not received the activation email, please check it has not been filtered into your junk or spam mail folder. the Policy Confirm password (Required) Already registered? Once you have completed your details click Create account Create account

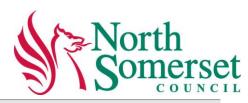

Once you have clicked "Create Account" you will receive 2 emails. The first will ask you to confirm/validate your email (the link is valid for 24 hours). The second confirms you have validated your email address and your account is now active.

If you have not received the activation email, please check it has not been filtered into your junk or spam mail folder.

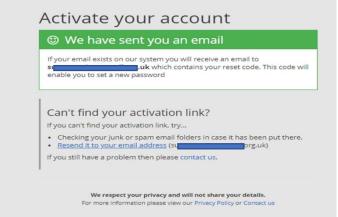

## Log in and manage your page listings

When you log on with your new registration, the first screen seen will give you 5 options.

To create your entry or manage listings, select the "Manage your listings" icon.

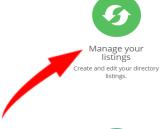

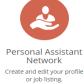

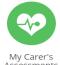

In Progress Carer's Assessments

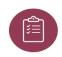

My list Manage your list of saved services, information and

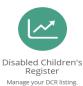

+ Create a new directory record

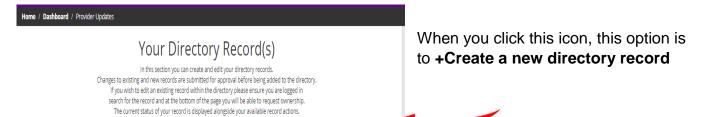

Create a new directory record

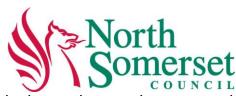

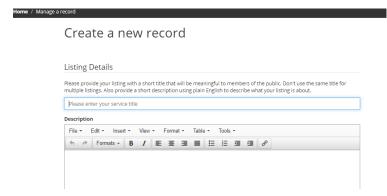

Follow the instructions on the page, and entry your organisations details.

You need to give a clear title to describe your service.

Under **description**, give a brief description of your service, what does it provide? What can people expect from your service?

Make the description as clear as possible, avoid jargon. Have a quick scroll down this page to see the rest of the template – there are other places to put information such as contact details, opening times and where to find you.

The next part for you to complete is

Contact Details (these will provide people with a contact in case they require further information about your organisation and will be displayed on the Directory website).

and Venue Details
(always provide a full

address and correct postcode for your venue.
If people are searching on a particular postcode area this will ensure your entry

Please give the details of who people should contact to find out more. You must provide at least a telephone number or email address. These contact details will be displayed on the website.

Please enter contact name

Please enter contact position

01934 416 486

Please enter contact telephone

Add another contact telephone

info@vansmail.org.uk

http://www.vansweb.org.uk

Venue Details

Please provide a full address and postcode for your venue. It is particularly important that you provide the correct postcode as this will be used by the site in locating your venue for users

Please enter venue name

is visible on the listed results and if the Show results on a map is selected)

Show results on map

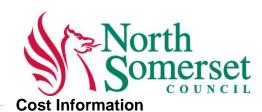

# Table of Costs Amount Cost Type Remove Enter a cost amount Please choose... Add another cost Please enter any details about your costs Date & Time Please provide a brief sentence on when your service/activity takes place or is open, such as; 'Open Monday to Friday from 9am until 6pm' or 'Tuesday evenings from 7pm -9pm' or 'Wednesday, 11th April 2012'. Please enter date / time the event is on Time of Day None selected • Please enter session information

If your service is Free, select Free from the drop down box under Cost Type.

Should your organisation charge you have a number of options also under cost type. These can be added or removed accordingly.

**Date and Time** provides opportunities for organisations to describe their opening times and dates when they are available.

## 

In this section **Other Details**, if your organisation wishes to enter other details or indicate if referrals are required. Please complete or is there is nothing to add leave the box blank and continue to the next section

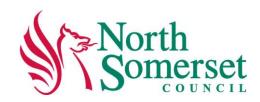

In the **Additional Information** box, there is an opportunity to provide information in support of your listing for example if you cater for a specific audience or location.

There is also a option to chose other filters and selecting those that are appropriate to you will help when people are navigating the directory.

Finally, you have the

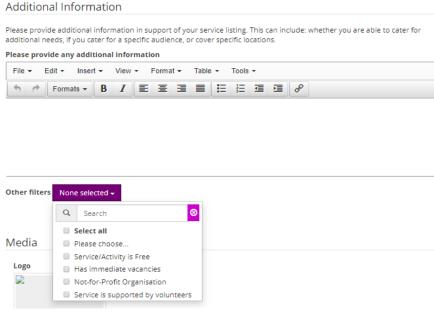

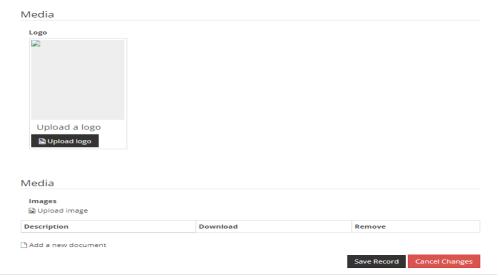

option to load up logos and images for your organisation.

Once completed, click on **Save Record**. Please note: changes to existing and new records are submitted for approval before being added to the directory.

# Your Directory records - How to edit

In this section we will show you how to edit your directory records. Please note that if you do not have access to the record (Record Editor) for your organisation you will not be able to amend and the following steps should be taken. The message you will see is

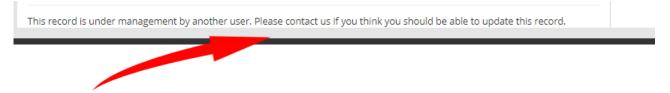

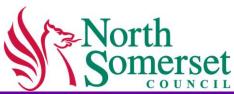

If this is the case, click the "please contact us" in this message and it will take you to the Contact Us page where you can send an email message or phone Care Connect on 01934 888801 who will put you through to a member of the North Somerset Online team.

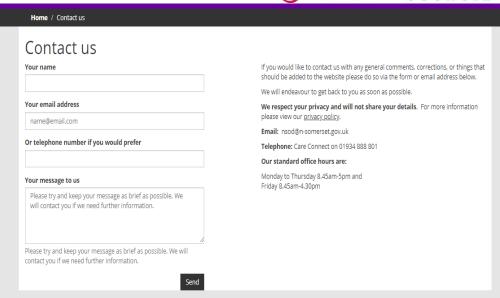

Once your access to your organisation's page is allocated to your account return to the directory and log on.

From this screen, go to the search area and type in our organisation name. This will bring up the entry on the directory

Telephone: 01934 416 486

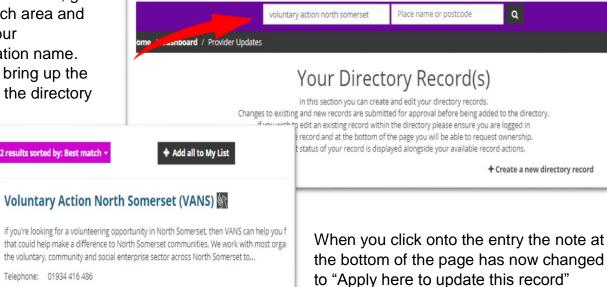

Apply here to update this record. You may be contacted to process your application.

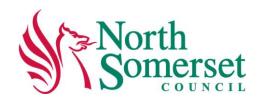

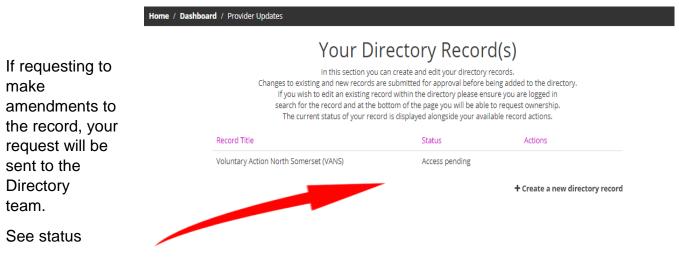

If you are the Record Editor or **no** Record Editor is allocated to your page entry the following steps to amend are as follow

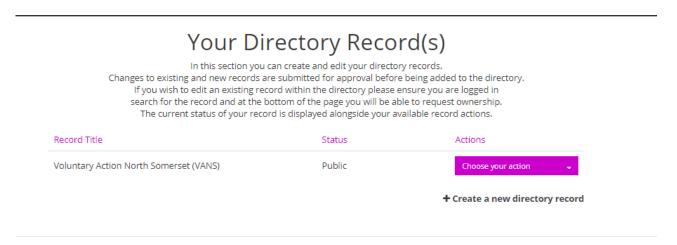

Your options are now Update record, View record, Delete record (click onto Choose your action)

View Record allows you to view the current entry on the Directory as viewed by the public.

Select **UPDATE RECORD.** Make your amendments to the parts of the records you wish to amend

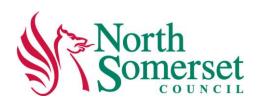

# Listing Details

Please provide your listing with a short title that will be meaningful to members of the public. Don't use the same title for multiple listings. Also provide a short description using plain English to describe what your listing is about.

Voluntary Action North Somerset (VANS)

## Description

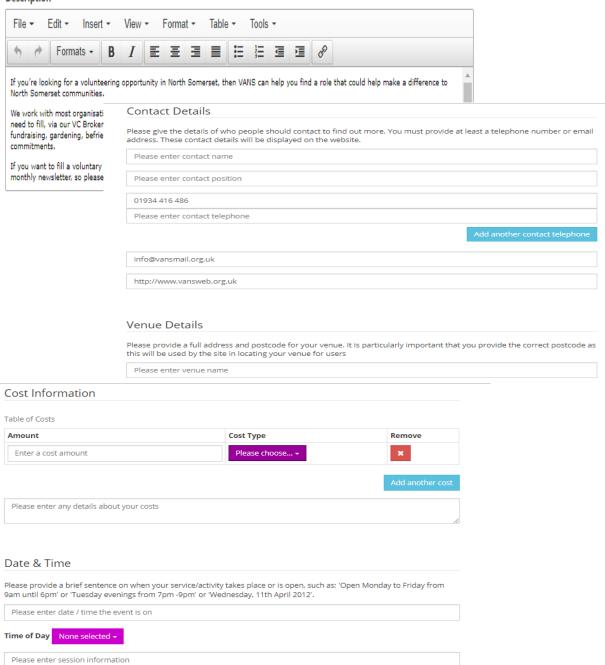

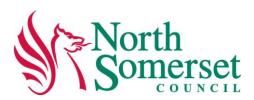

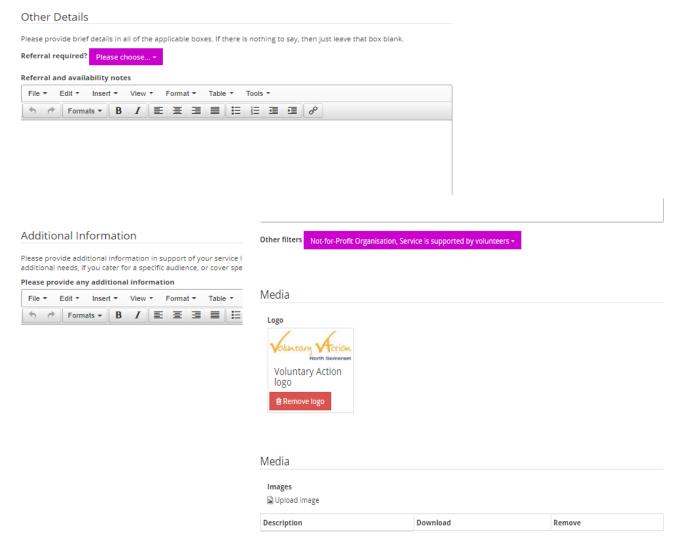

Once completed, click on **Save Record.** Please note: changes to existing and new records are submitted to the Directory team for approval before being added to the directory.